## **Seamless and Secure Access (SSA) Manual Configuration Guide for Mac OS X 10.6**

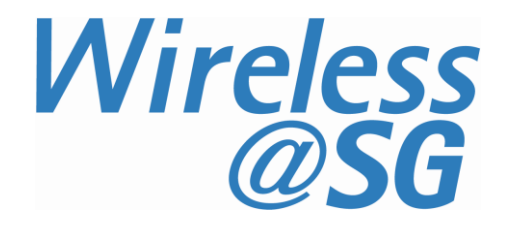

## **1 Connect to Wireless@SG via SSA**

a) Choose **Apple** > **System Preferences** > **Network**. The Network configuration dialog is shown below. Ensure that AirPort is turned on.

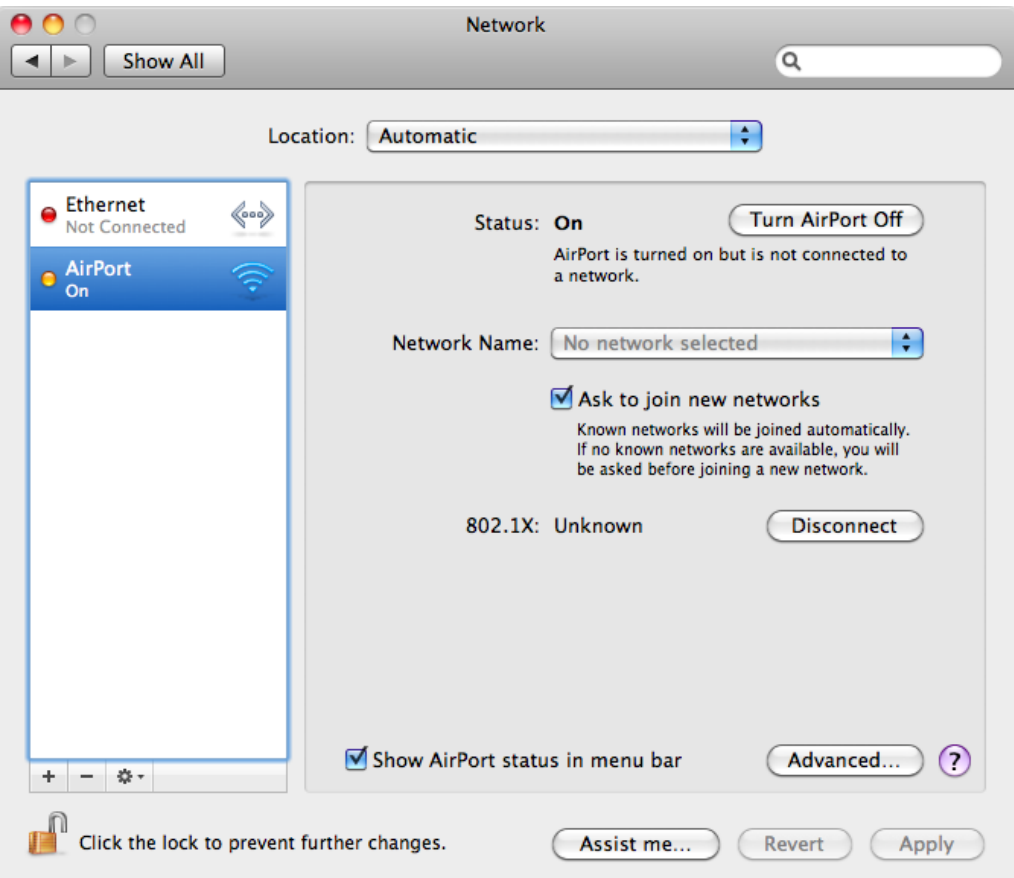

b) Select **Airport,** and click **Advanced** button. In the configuration dialog box below, select **802.1X** tab for creating the profile.

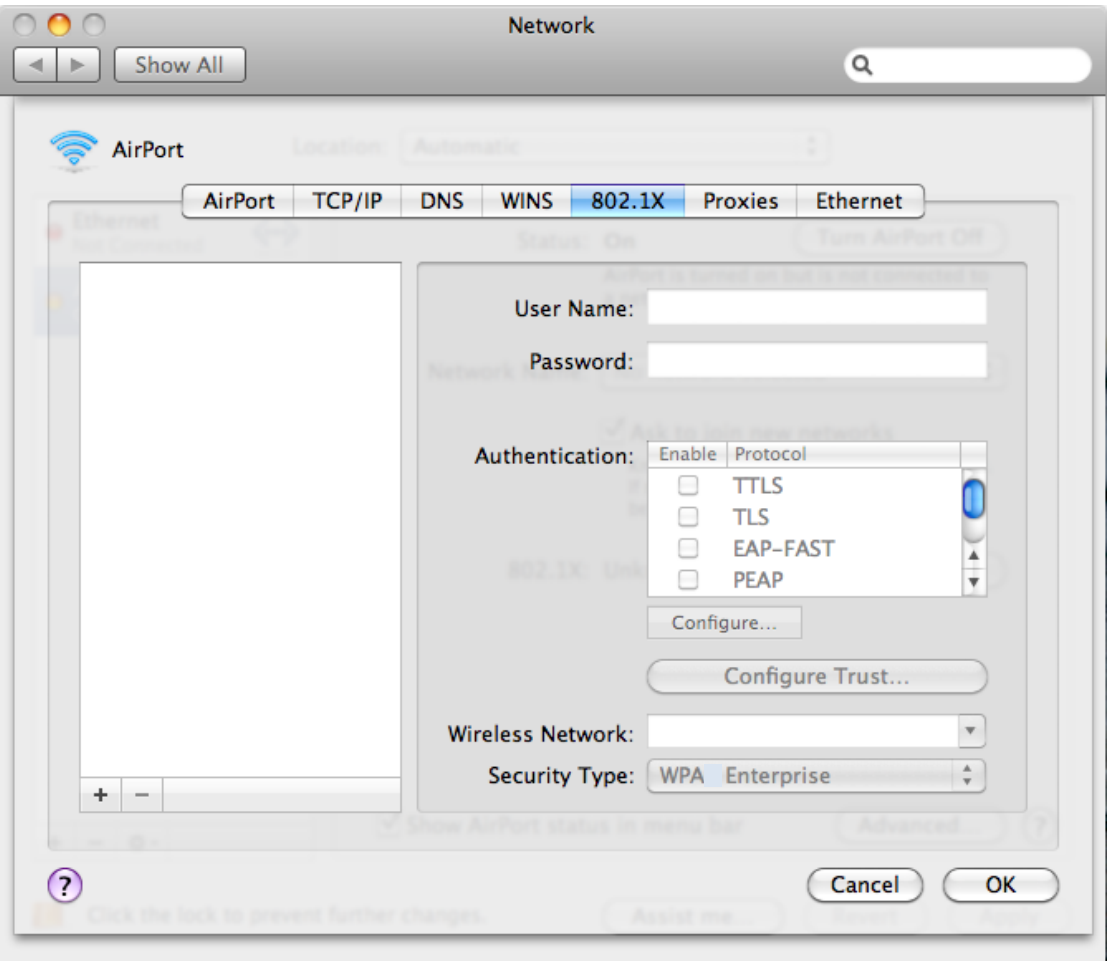

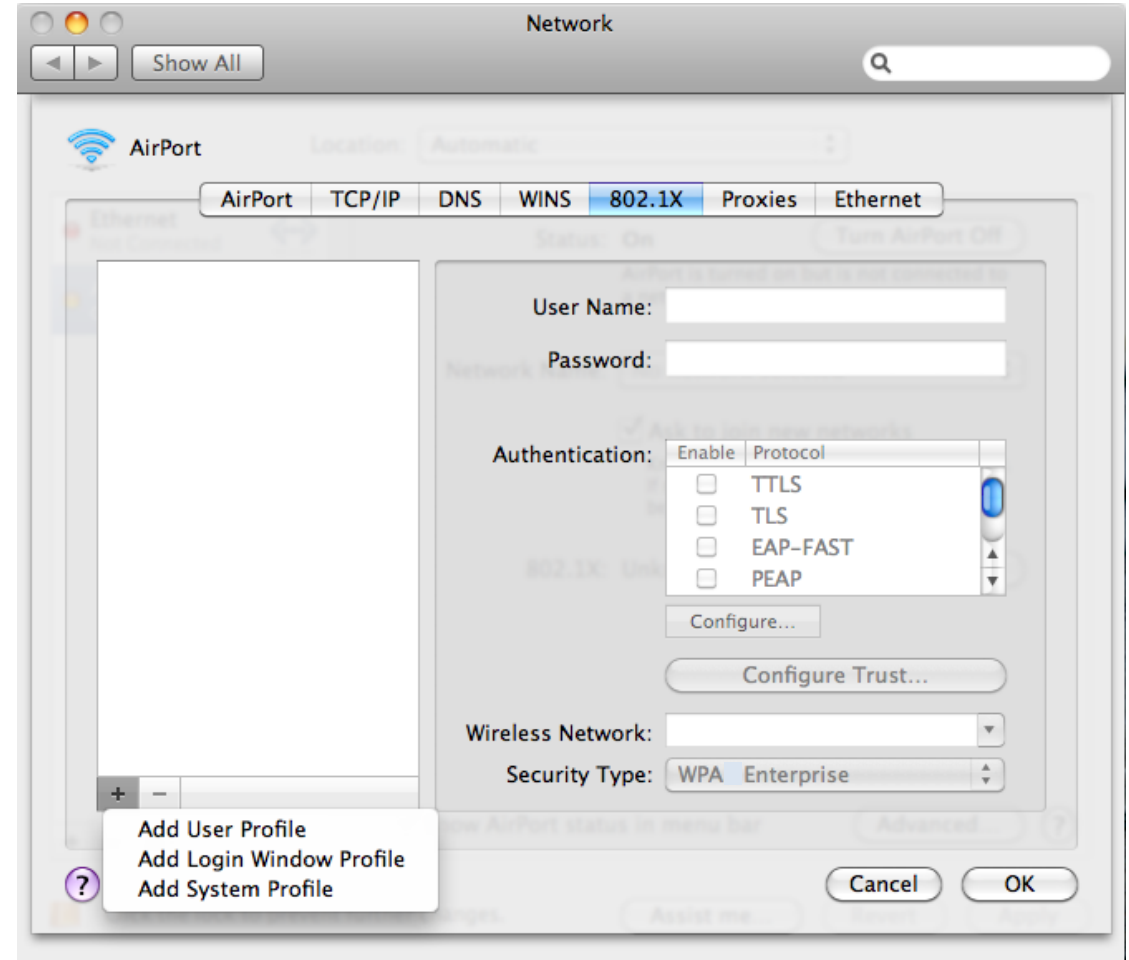

c) Click **Add (+)** at the bottom of the profiles list, and choose **Add User Profile**.

d) Name the user profile as **Wireless@SGx**. Enter your Wireless@SG username followed by @domain format and your Wireless@SG password. Enter **Wireless@SGx** for **Wireless Network**. The **Wireless Network** is case-sensitive. Select **WPA Enterprise** for Security Type. By default, **TTLS** and **PEAP** are selected.

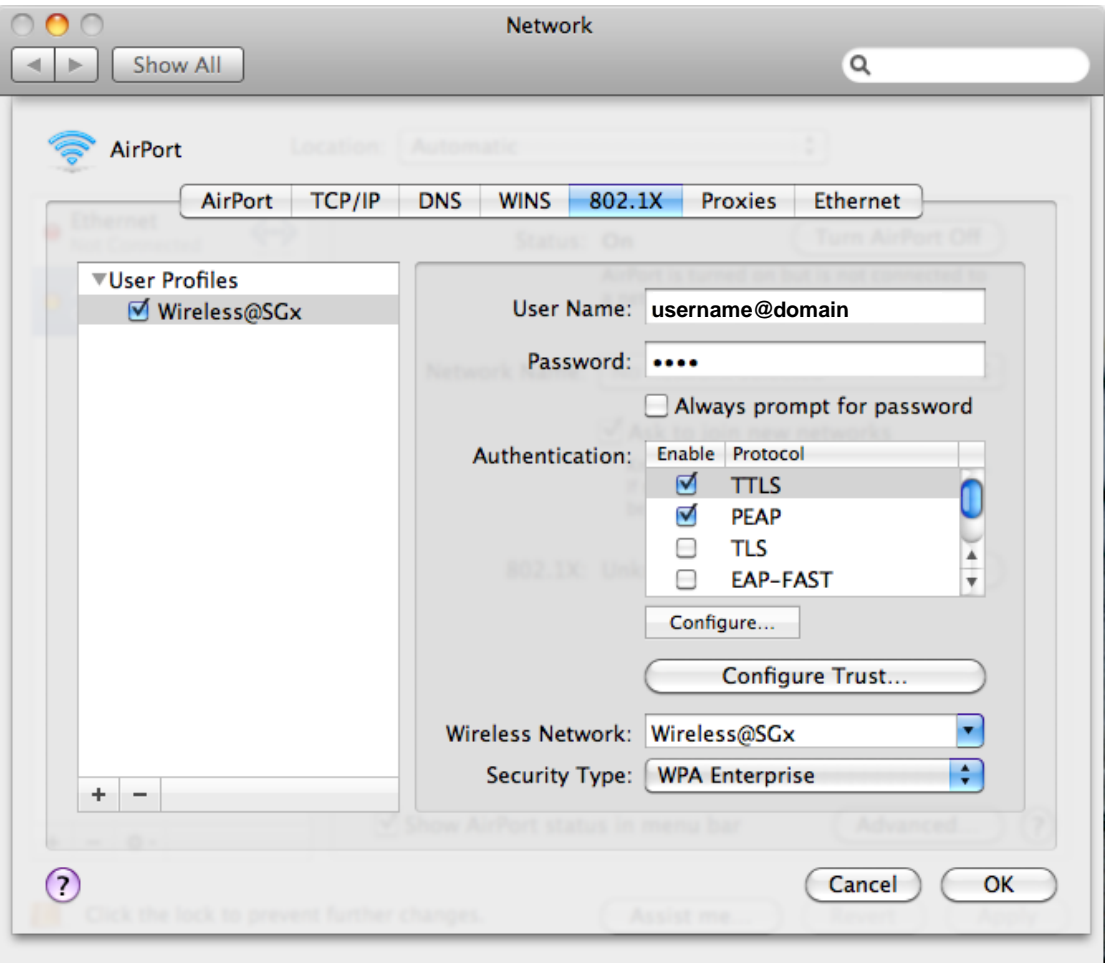

e) Select **TTLS** in the authentication list and click **Configure**. In the TTLS configuration dialog, TTLS Inner Authentication must be **MSCHAPv2**. Click OK to save the configuration.

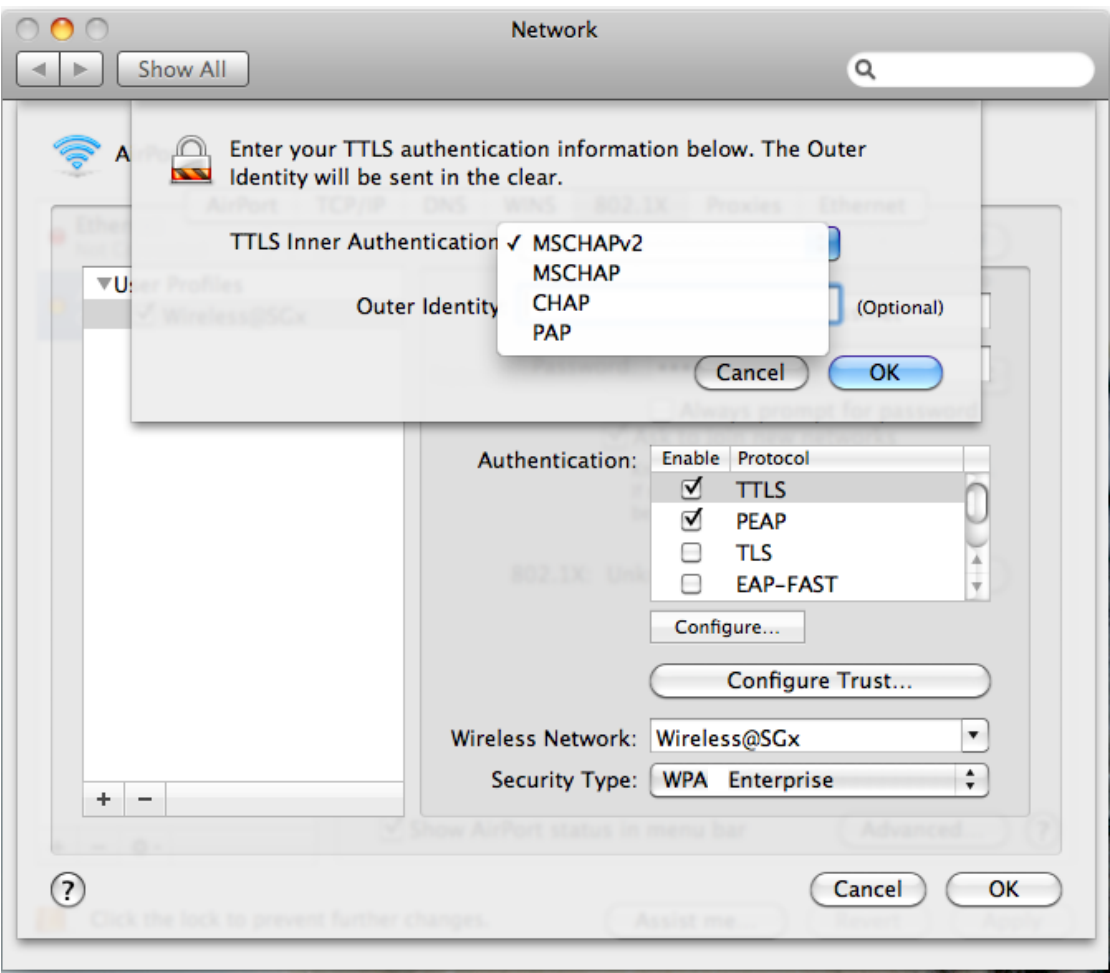

f) To save the profile and apply the configurations, click **OK** in the **802.1X** tab, and then click **Apply**.

g) In the **Network Name** list, select **Wireless@SGx** network, and click **Connect**. The authentication will start.

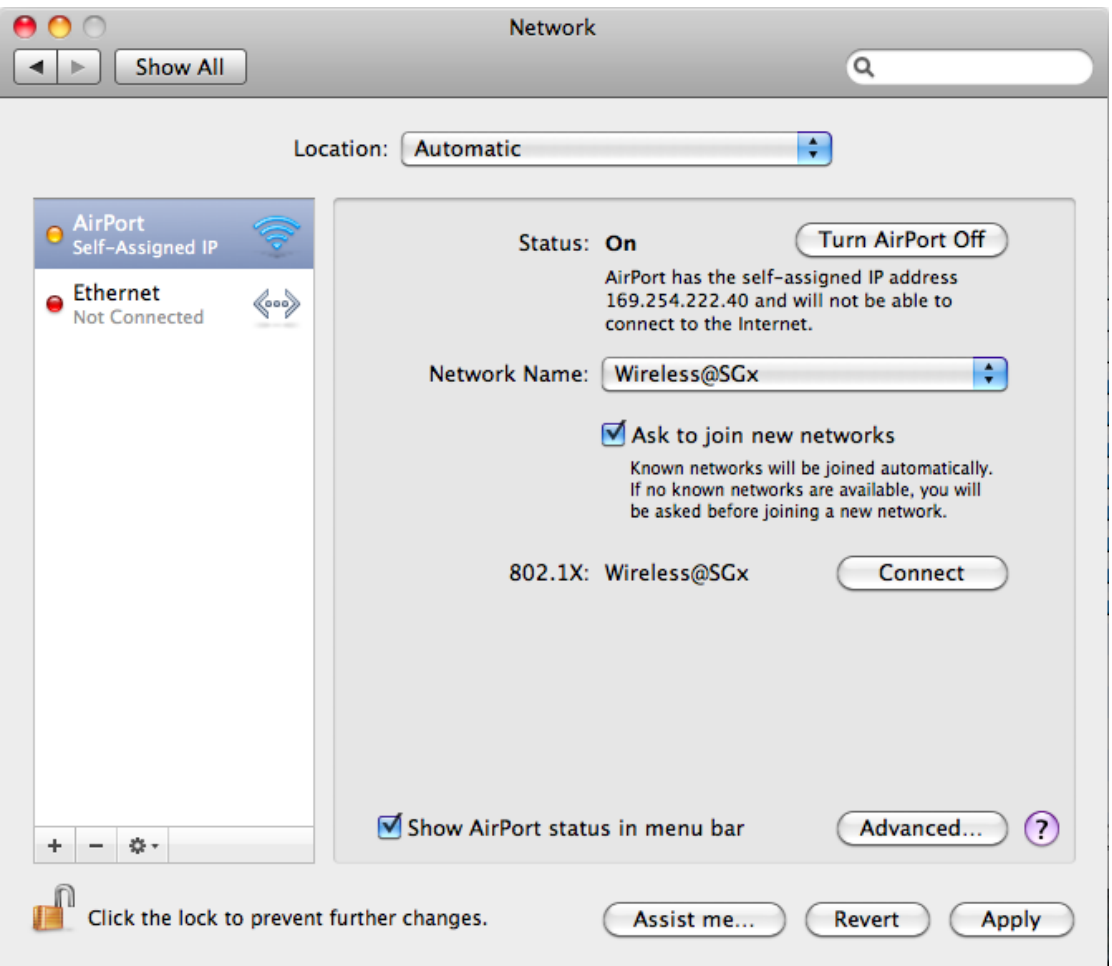

h) If it is the first time you are connecting to the hotspot, the server certificate will be shown:

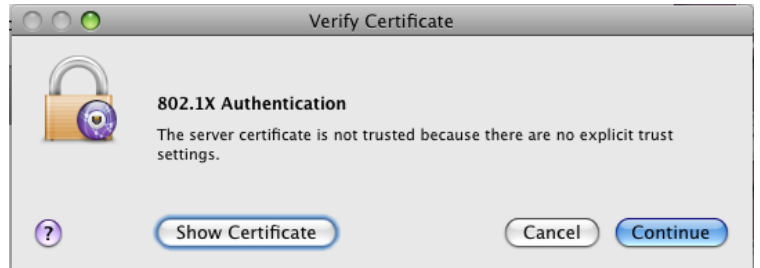

i) Click **Show Certificate** button, and then the detailed information will be shown as below. Change the option for "When using this certificate" to be **Always Trust**. Then, click **Continue**.

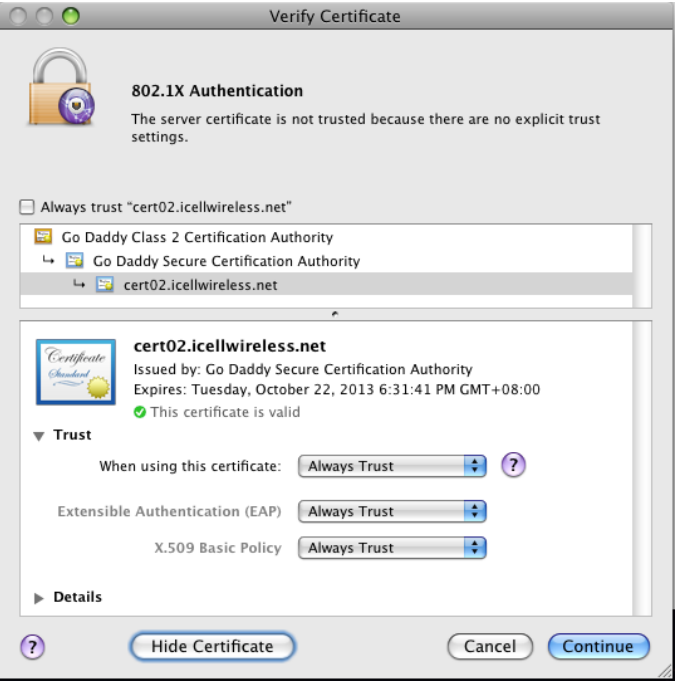

j) To change the certificate trust settings, the system pops up the login dialog box to confirm the changes. Key in the administrator's name and password, and click OK to continue.

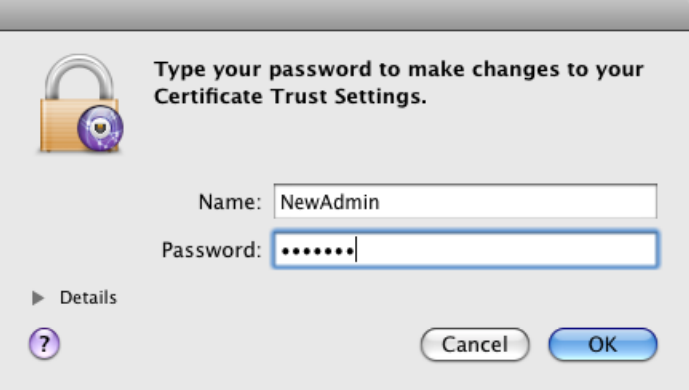

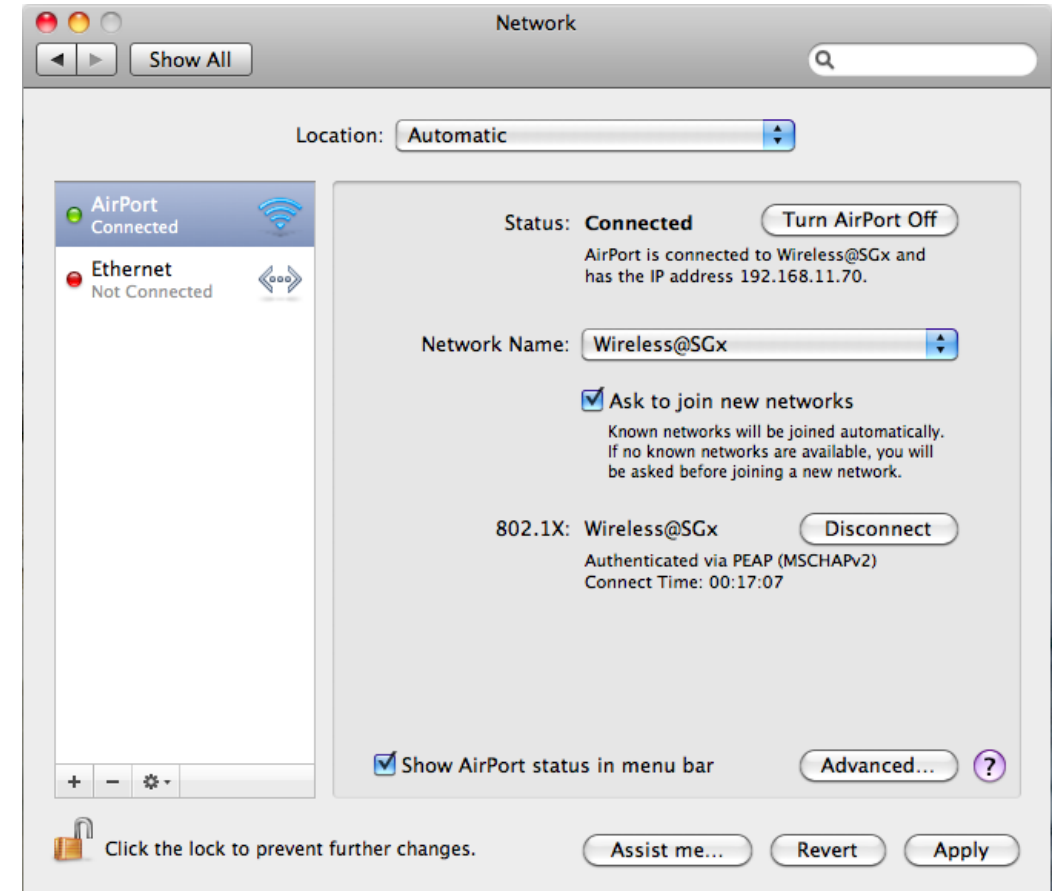

k) Once the server certificate is accepted, you are connected to the hotspot.

## **2 Uninstall SSA profile**

a) Choose **Apple** > **System Preferences** > **Network**. Click the **Turn AirPort Off** button to turn off the Airport.

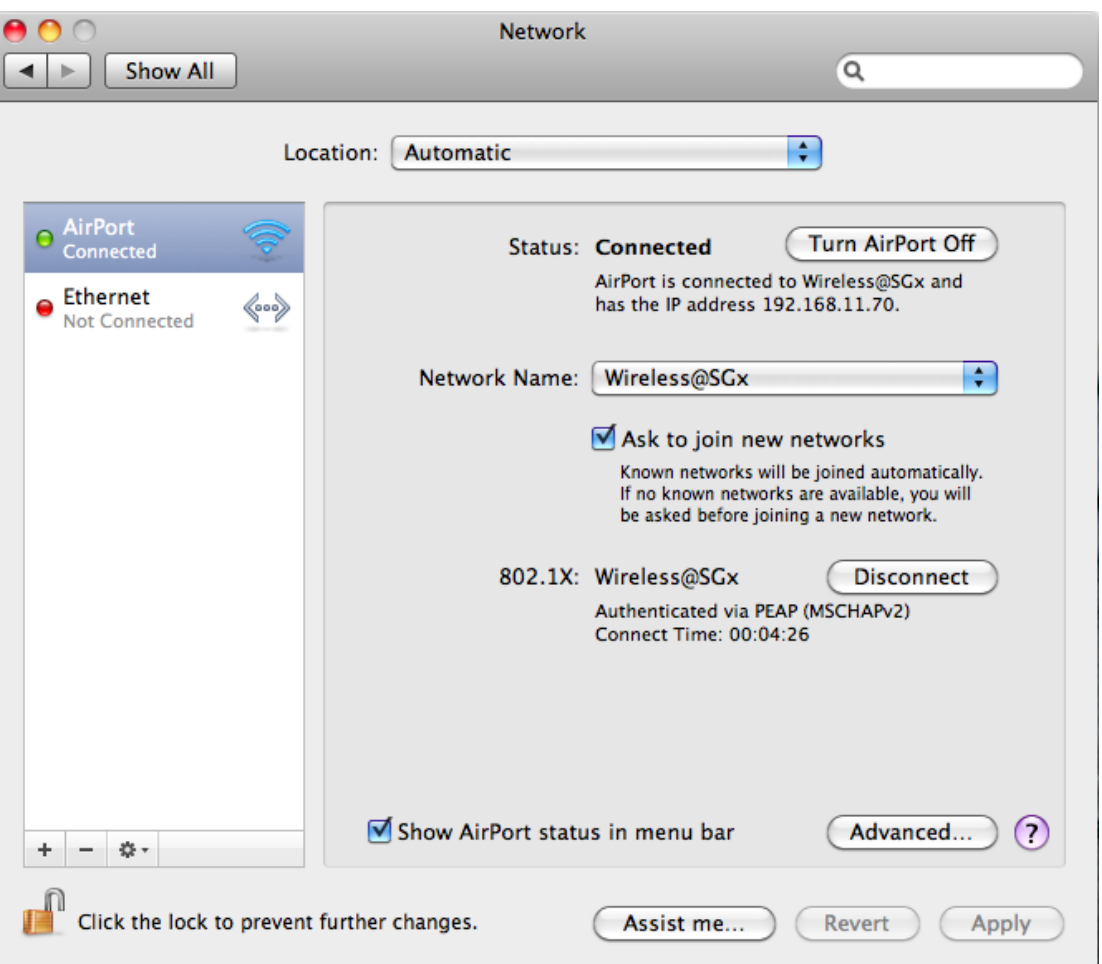

b) Click **Advanced** button, in the **AirPort** tab. The Wireless@SGx hotspot is remembered as the preferred network. Select **Wireless@SGx**, click **Remove (-)**, and then click OK to save.

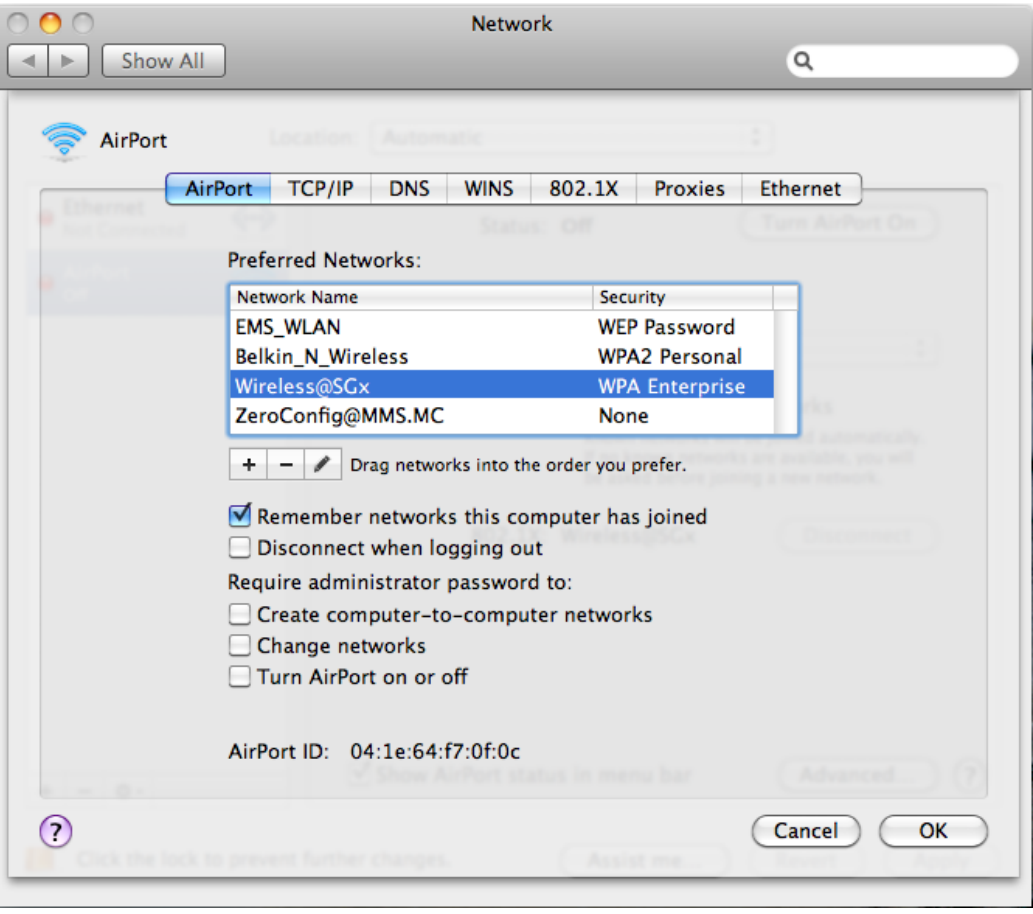

c) Click **Advanced** button again. In the **802.1X** tab, select the Wireless@SGx profile, and click **Remove (-)** button at the bottom of the profile list to remove the profile. Click OK to save.

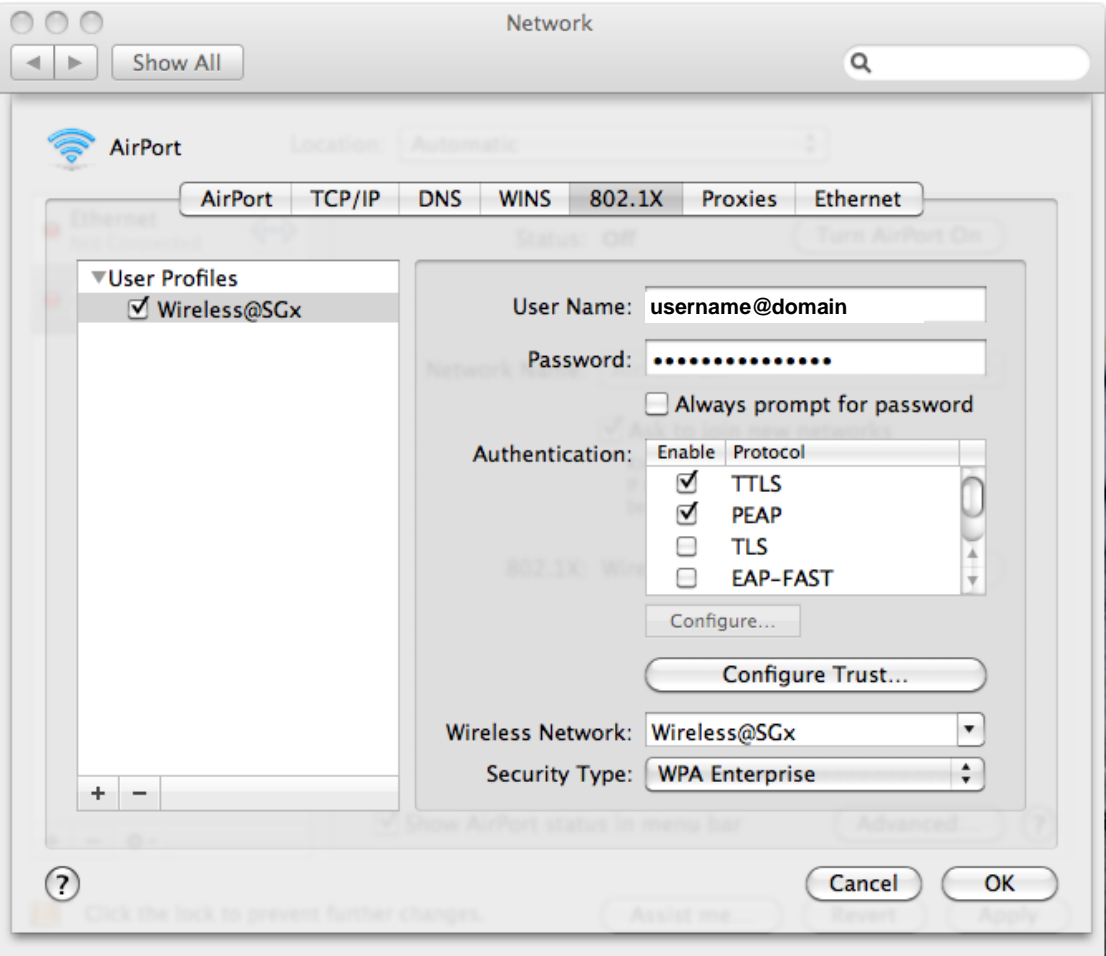